# Download and Install the Adobe Creative **Cloud Desktop Application**

#### This article covers how to download and install the Adobe Creative Cloud **Desktop application.**

Once you have been provisioned with your CSUF Adobe Creative Cloud license, you are ready to download and install Adobe Creative Cloud Desktop. Your CSUF subscription allows you full access to the Adobe Creative Cloud suite, and you only need to download the applications you want to use.

#### \*Downloads take time, please be patient

Note: These instructions were done on a PC, however instructions on a Mac are similar

# 1. Using a web browser, go to Adobe Creative Cloud's download page.

#### **Adobe Creative Cloud's Download page**

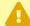

If you already have the Adobe Creative Cloud Desktop application installed, then you can skip this step. You will need to sign out of the application and sign-in by following the instruction on step 3 below.

#### 2. Click Download Creative Cloud.

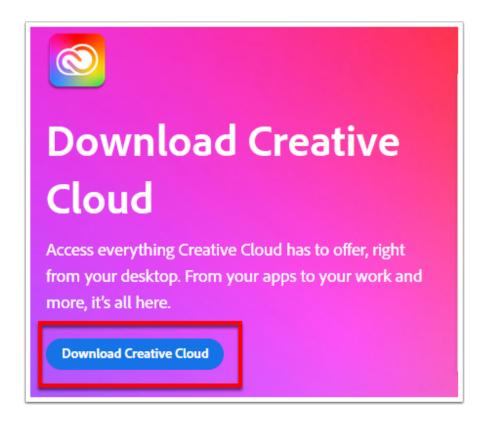

# 3. Open the installation file once it has been downloaded and follow the steps in the installation wizard.

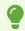

Installation files will usually be located in your Downloads folder.

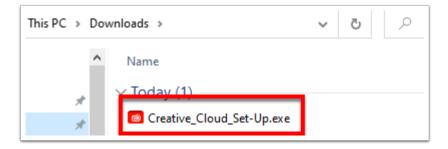

### 4. After the installation is completed, you will need to sign in

#### with your CSUF email address.

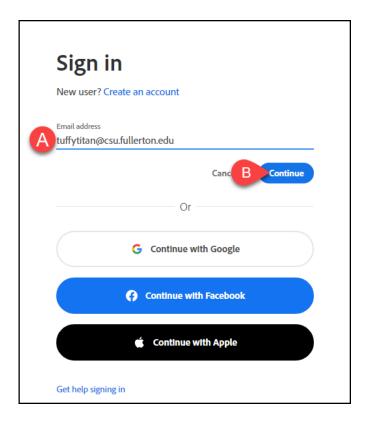

- A. Enter your CSUF email address. (e.g., username@csu.fullerton.edu).
- B. Then click **Continue**.

## 5. Click on Company or School Account.

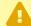

In order to access the full version of Adobe Creative Cloud, you must use the **Company or School Account** login option. If you selected the **Personal Account** option, you will only see trial versions of the software and may be prompted to enter credit card information to purchase a subscription.

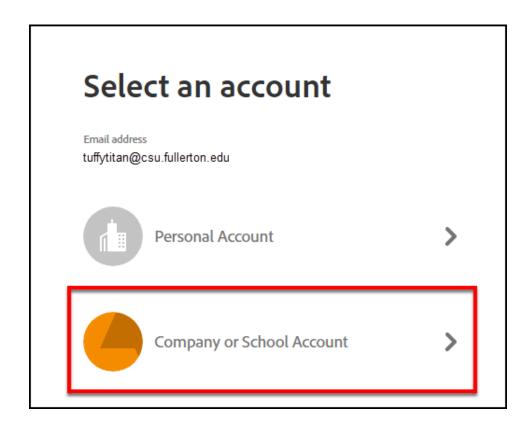

# 6. On the Microsoft sign in page that appears, enter your CSUF email (username@csu.fullerton.edu), and then click on 'Next'.

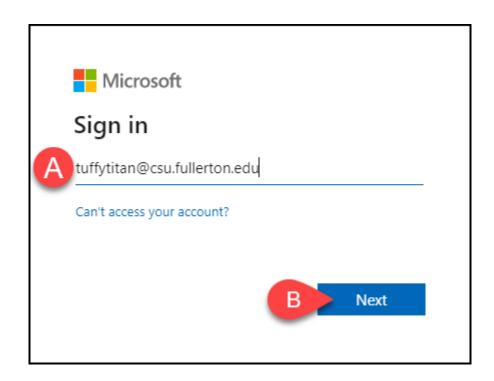

- A. Enter your CSUF email address. (e.g., username@csu.fullerton.edu).
- B. Then click **Next**.

# 7. You will be prompted to sign in with the CSUF Student Authentication page.

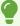

Your campus email address should already be populated on this screen, but if not you can enter it.

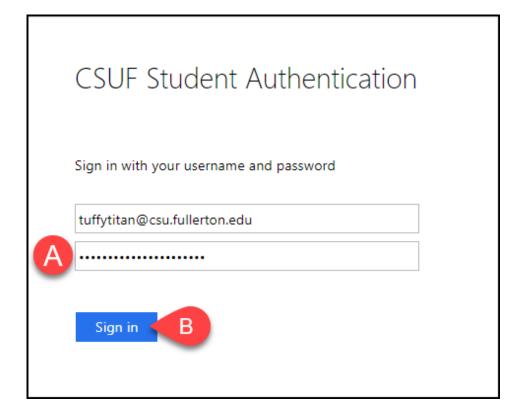

- A. Enter your campus portal password.
- B. Then click Sign in

### 8. You'll be prompted to authenticate with Duo.

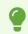

New to Duo?

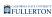

#### View Duo guides for Students

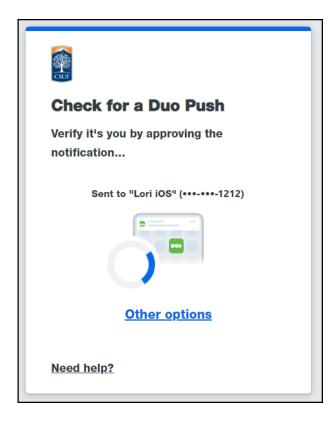

Remember you can use **Other options** to choose another way to authenticate with Duo.

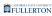

#### 9. You may then install and update applications as desired.

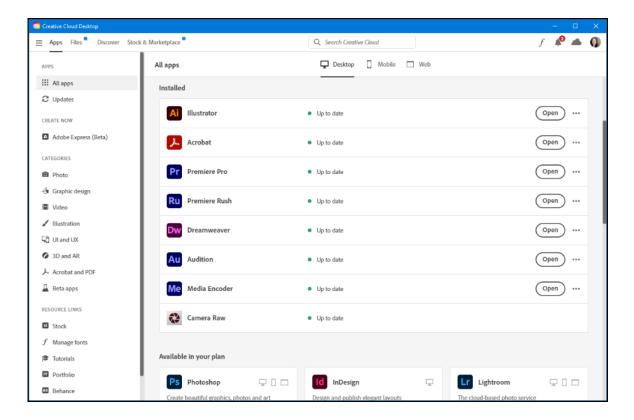

## **Need More Help?**

#### **Help with Adobe Creative Cloud and using Adobe apps**

Adobe Creative Cloud Learn & Support

Adobe Help Center

#### **Problems activating your campus Adobe account?**

Contact the Student IT Help Desk at <a href="mailto:StudentITHelpDesk@fullerton.edu">StudentITHelpDesk@fullerton.edu</a> or 657-278-8888.